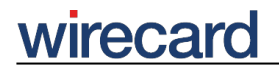

**Wirecard CEE Integration Documentation**

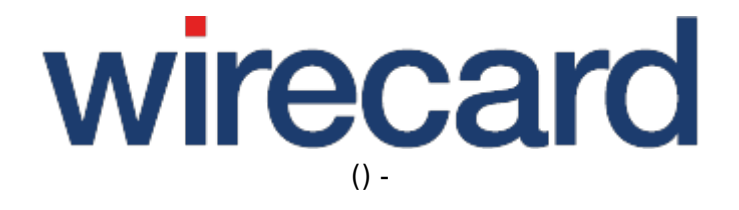

**Created: 2019-10-16 04:20**

# **Wirecard Shop Plugin for Shopware 5**

### **Installation guide for Wirecard Checkout Seamless**

This installation guide shows the step-by-step installation of the plugin to your installed shop system on your web server. Please test your online shop and the configuration of the plugin on a test system before installing the plugin on your production system.

Before installing the shop plugin please install the Cron plugin, which is delivered together with your shop as standard, for shops in version 4.3.x.

Do **not** install the plugin from **two sources** at the same time.

### **Step 1**

Log in to the administration section of your online shop.

Select "Plugin Manager" within "Configuration".

# wirecard

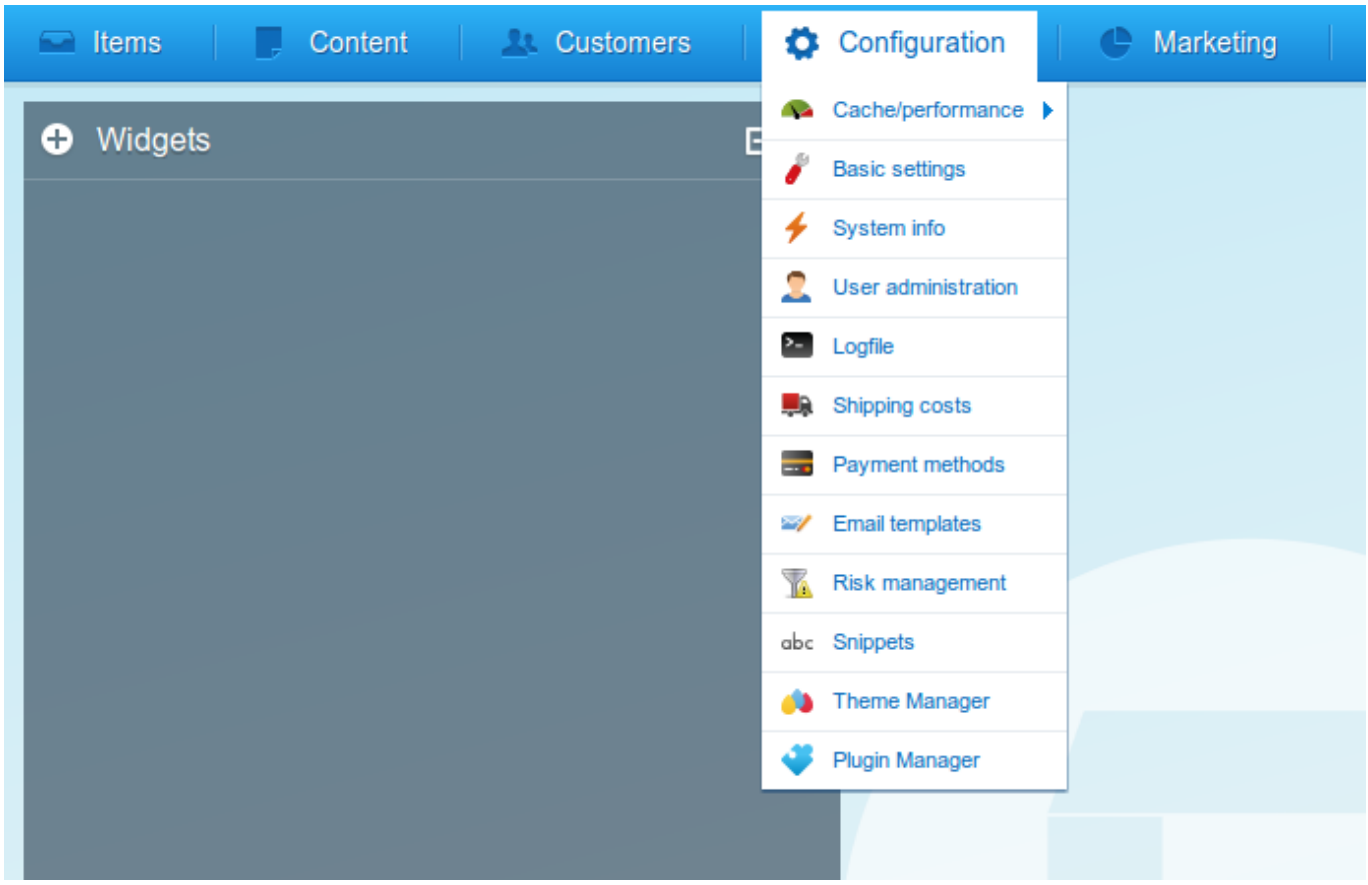

### **Step 2**

The plugin is displayed for installation during the installation of Shopware on your server. Also you can install the plugin via the Shopware store by searching for "Wirecard Checkout Seamless". Click "Install" to install the plugin.

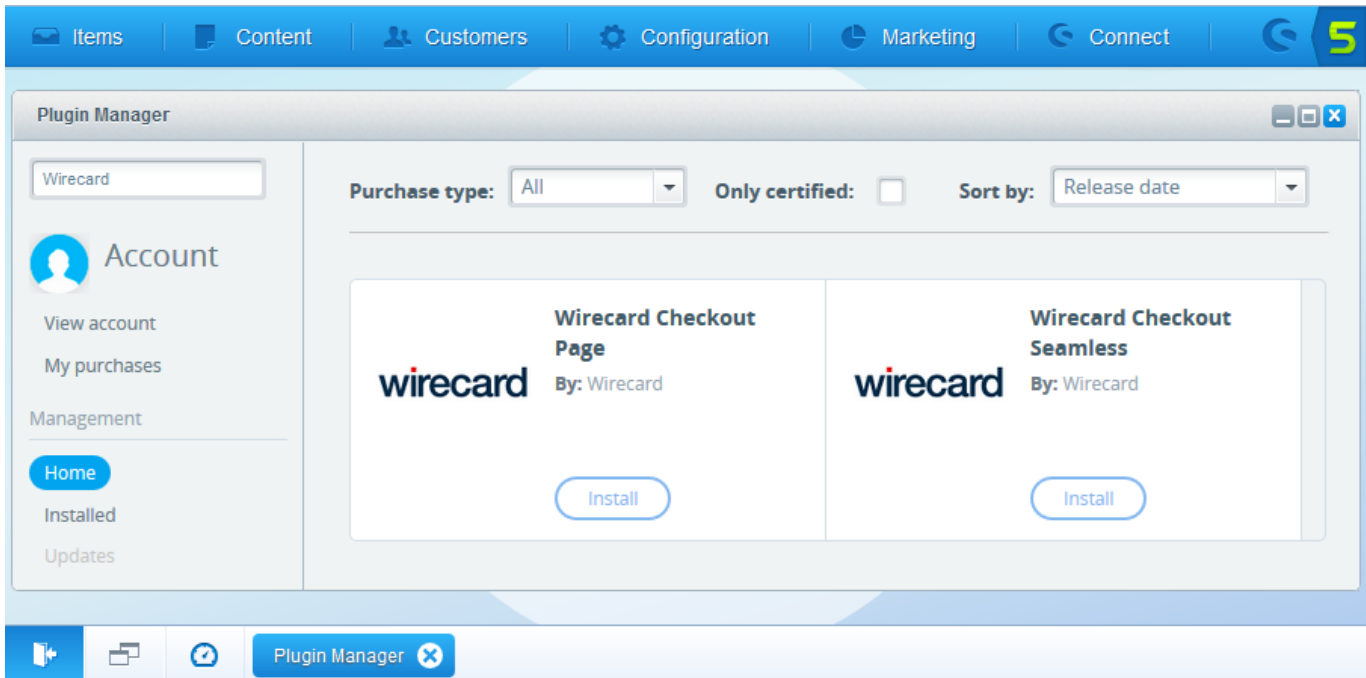

**Alternatively** you can install the plugin via the provided **zip-file**. Select the manual adding of a new

## wirecard

-

plugin and choose the zip file provided by Wirecard. After uploading you are informed by your online shop that the plugin has been successfully uploaded. The plugin is now displayed in the list of "inactive Plugins".

### **Step 3**

Click on the green  $"(+)"$  icon to install the plugin to your online shop.

### **Step 4**

In order to guarantee a proper operation of the plugin, it is necessary to clear the Shopware cache and recompile the Shopware theme. Therefore confirm the following two dialog windows

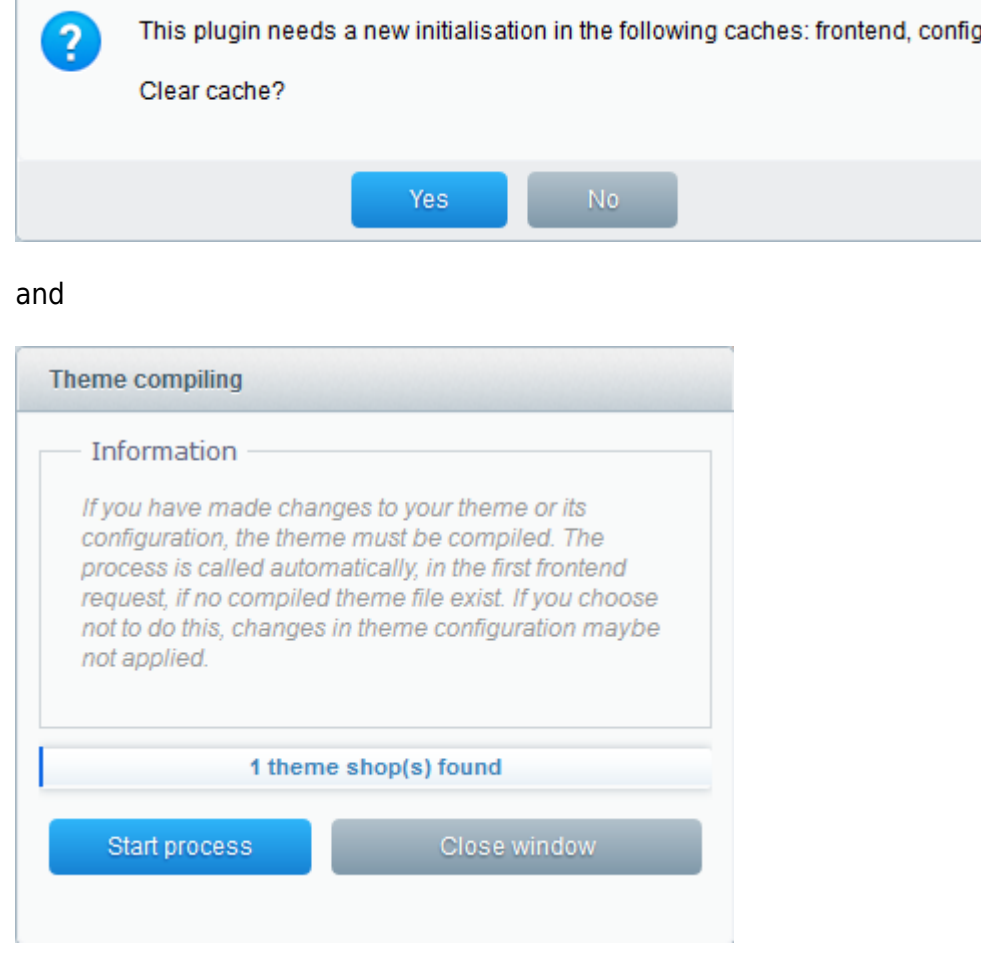

After successful installation you may configure the details of the plugin in the "Configuration" tab which appears after successful installation.

### **Configuring the plugin**

# wirecard

In order to edit the configuration go to "Plugin Manager" within the "Configuration" tab. Click "Installed", select Wirecard Checkout Page and click "Open" to edit the configuration.

To activate the plugin, check the "Active" checkbox.

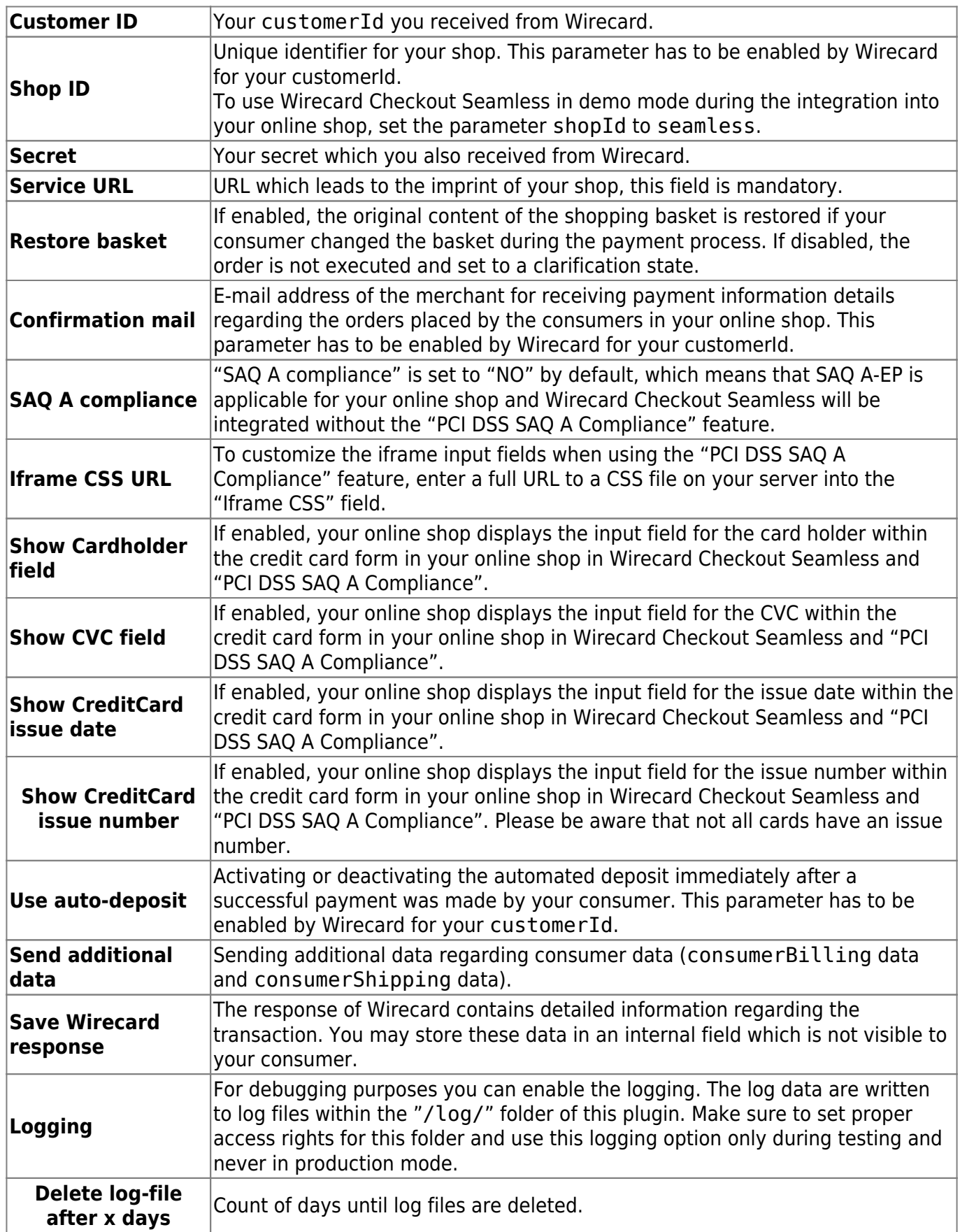

## wirecard

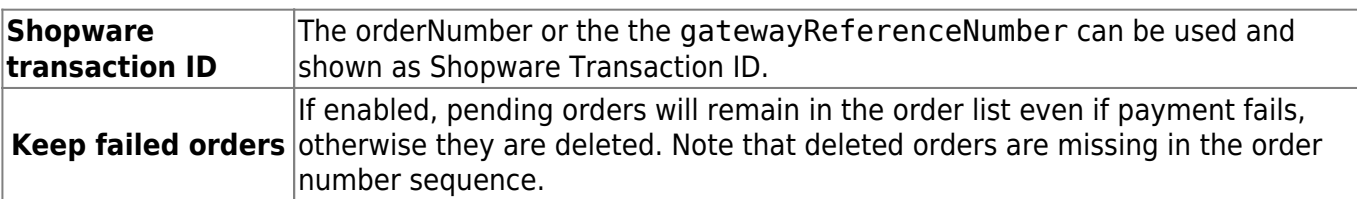

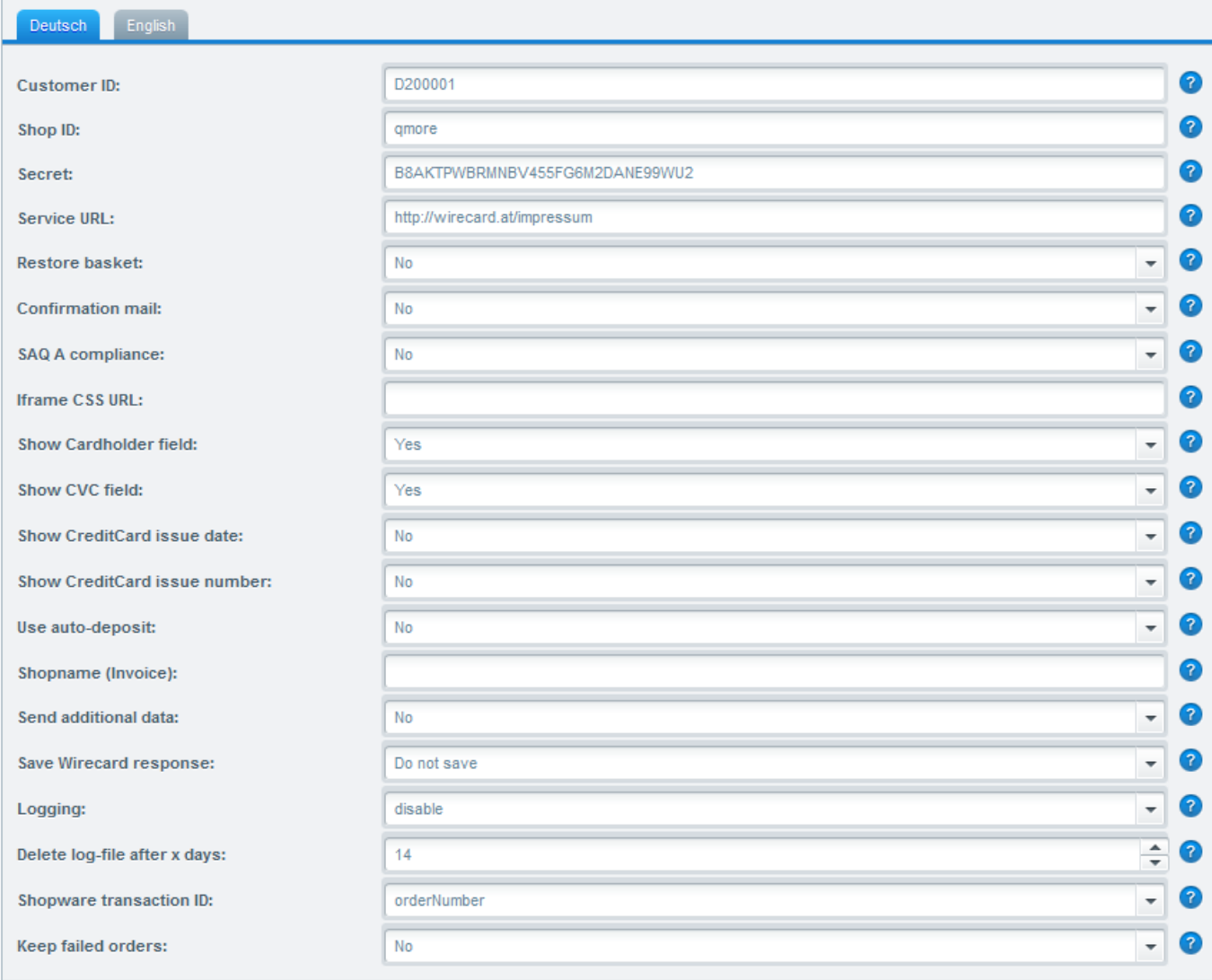

### **SAQ A compliance**

As of plugin version v1.6.0, the shop plugin has been updated to fulfill the requirements for credit card payments set forth in the PCI DSS v3.2.1 which is mandatory for all e-commerce merchants as of January 1st, 2018. Following this standard, a merchant's web site(s) is not allowed to itself handle sensitive credit card specific data.

Please visit PCI DSS SAQ A Compliance for Wirecard Checkout Seamless for more information and details.

In other words, as a merchant or integrator you may decide whether you integrate Wirecard Checkout Seamless, which requires compliance with the rather stringent SAQ A-EP, or the "PCI DSS SAQ A Compliance" feature which was developed especially for Wirecard Checkout Seamless and ensures

**wirecard** 

-

compliance with PCI DSS v3.2.1 and is based on the less stringent SAQ A.

To this effect, some new parameters need to be set in the "Detail site" of the plugin using the "Settings" tab.

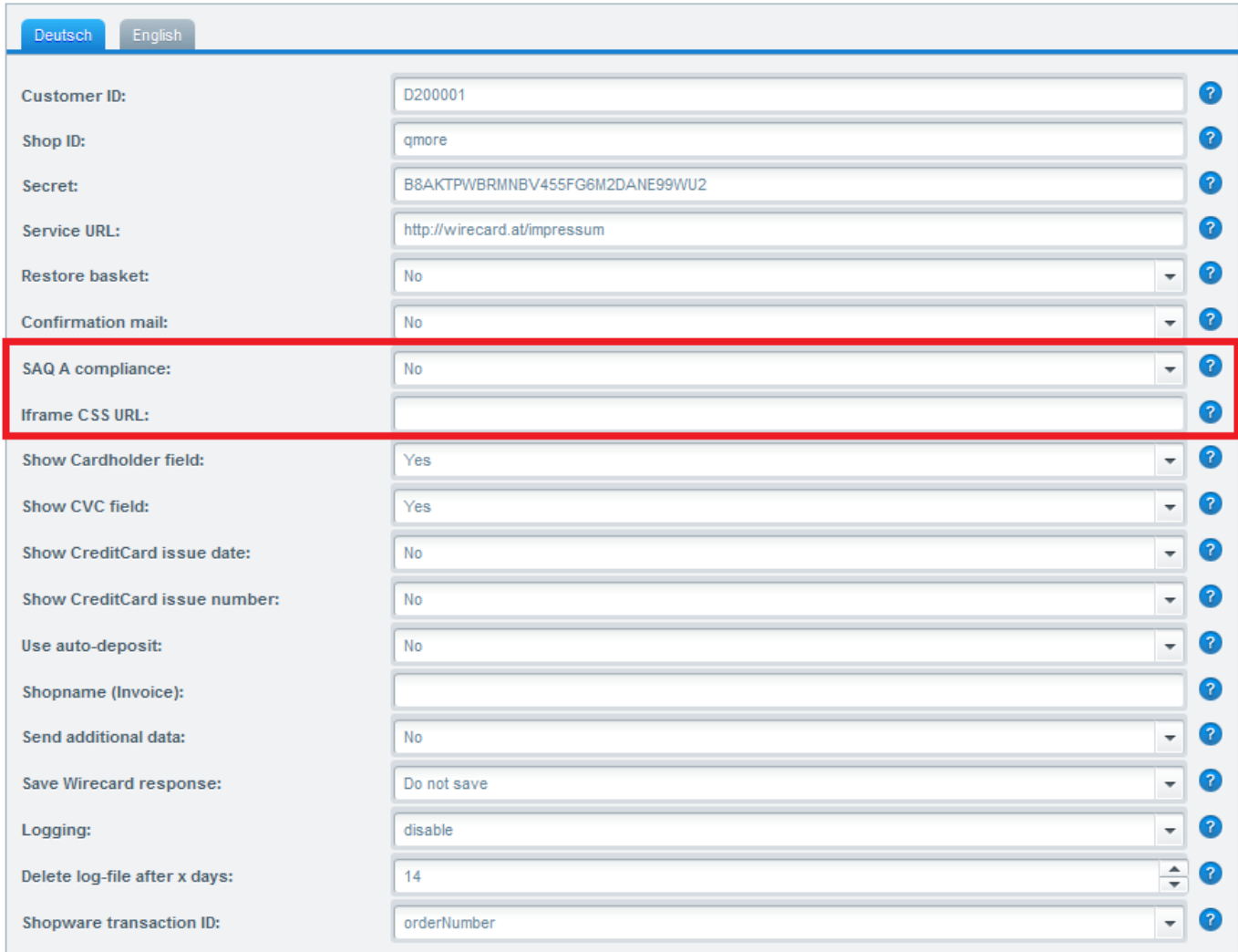

"SAQ A compliance" is set to "NO" by default, which means that SAQ A-EP is applicable for your online shop and Wirecard Checkout Seamless will be integrated without the "PCI DSS SAQ A Compliance" feature.

Please note that for using the "PCI DSS SAQ A Compliance" feature for Wirecard Checkout Seamless, "SAQ A Compliance" must explicitly be enabled and set to "Yes".

To customize the iframe input fields when using the "PCI DSS SAQ A Compliance" feature, enter a full URL to a CSS file on your server into the "Iframe CSS URL" field.

Please note that due to security reasons neither URL() functions nor @import directives (e.g. external fonts) are allowed in the CSS file. If they are used they will be ignored.

Set the dropdown for Show Cardholder field, Show CVC field and Show CreditCard issue

date to "Yes" if you wish to display these fields in Wirecard Checkout Seamless and "PCI DSS SAQ A Compliance".

### **Activating payment methods**

Select "Configuration" → "Shipping". Then select one type of shipping in the window "Shipping costs management" for editing. A new window named "Shipping costs" opens. Please select the "Payments" tab. Move your required payment methods from the left list named "Available" to the right list named "Selected" by selecting the payment method and pressing the "→" button. After selection, click the "Save" button and close this dialog.

From the main menu select "Configuration"  $\rightarrow$  "Payment methods" to activate the new payment methods. This is done by selecting one payment method in the left list named "Available payments" and check the "Active" checkbox in the "General" tab.

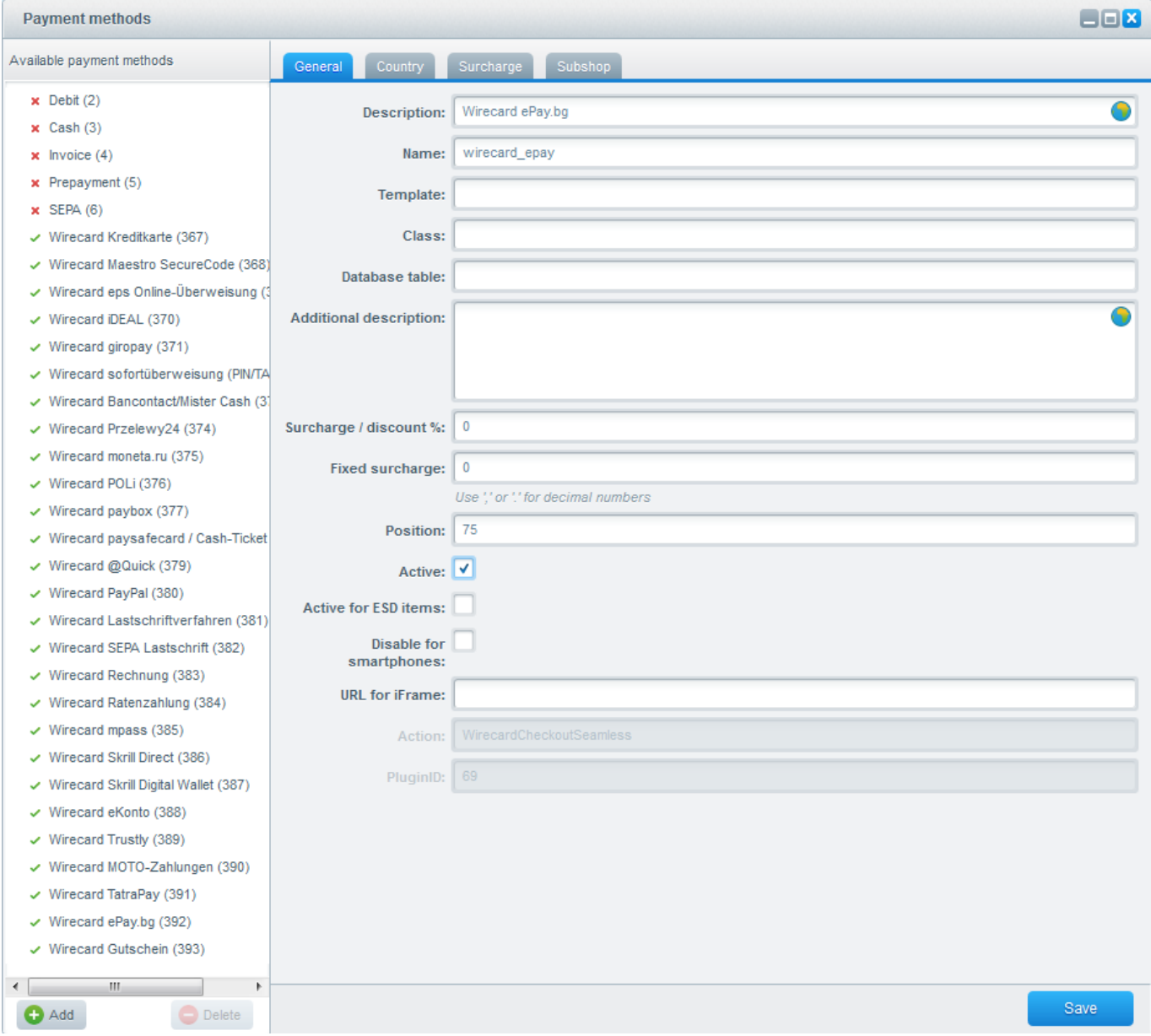

# wirecar

Optionally it is possible to modify the description of the payment method. This text is visible to the consumer of your online shop during the payment process. Additionally you are able to set surcharges and discounts per payment method. Within the "Position" field you are able to change the sort order of the payment methods presented during the payment process in your online shop. After configuring the selected payment method, click the "Save" button and proceed with the next payment method.

# **Technical details**

For implementation details of this plugin consult the inline documentation of the provided source code.

The source of the plugin is structured to the following folders and files:

The Bootstrap.php file is the starting file containing all configurations, hooks and events.

/Components contains the Wirecard Library and the Zend framework. The files are automatically included via Loader.php.

/Controller manages the control flow between the Wirecard Library, the models and the views. Each method ending with the suffix Action within the PaymentWirecardCEE.php file can be directly called by a proper URL (e.g.

https://www.yourserver.com/PaymentWirecardCEE/saveOrder). Especially the confirmation of a successful payment can be done within the URL

https://www.yourserver.com/PaymentWirecardCEE/confirm. Please be aware that this URL has to be reachable over the Internet either on port 80 for http or port 443 for https.

/Models manages the data, processing, resources, logs and the basket. Especially the method Config::getPaymentMethods() is used for configuring the different payment methods.

/View contains templates, HTML, JavaScript and style-sheets for the plugin.

### **FAQ**

### *Your consumer gets an error message regarding a missing CVC after entering the credit card number, even if the option for the corresponding check is not activated?*

The CVC has to be used for all types of cards where a CVC is required (like Visa or Mastercard). If you activate that check in the backend of your shop, only cards without CVC can be used by your consumers (like Maestro or UATP).

### *How can you retrieve information on the payment method used by your consumer for a transaction after the plugin has been deleted/uninstalled?*

After deleting or uninstalling the plugin, the payment method used for a transaction is not displayed anymore in the field "Payment method" and only an ID is shown instead (go to the administration section of your online shop, select "Orders" within "Customers", click "Show details" and go to

## wirecard

"Details").

In order to be able to still retrieve information on the used payment method go to "Plugin Manager" within the "Configuration" tab. Click "Installed", select Wirecard Checkout Seamless, click "Open" and select "Internal commentfield" as value for "Save Wirecard response".

The payment method used by your consumer is then displayed in the "Customers" tab. Select "Orders", "Show details" and "Communication" to see the payment method.

### *Your configuration settings for different shop IDs do not apply accordingly?*

To avoid inconveniences with the configuration saving process, multi-shop configuration with different shopIDs should be set in "Configuration" → "Basic Settings"→ "Additional settings"→ "Wirecard Checkout Seamless" and NOT in the Plugin Manager.

#### *There are irregularities regarding the status of payments? What is the problem?*

Plugins with a **version lower than v1.10.3 are incompatible with the statistics plugin** from Shopware AG in the default configuration. In order to avoid any unintended consequences, we recommend to carry out test transactions prior to live operation.

If there are any irregularities in your transactions you may either **uninstall the statistics plugin**, see screen "Plugin Manager", **or follow these steps** to edit the plugin in order to prevent such irregularities:

Go to the "Configuration" tab. Click "Plugin Manager".

#### Created on: 2019-10-16 04:20 by

-

# wirecard

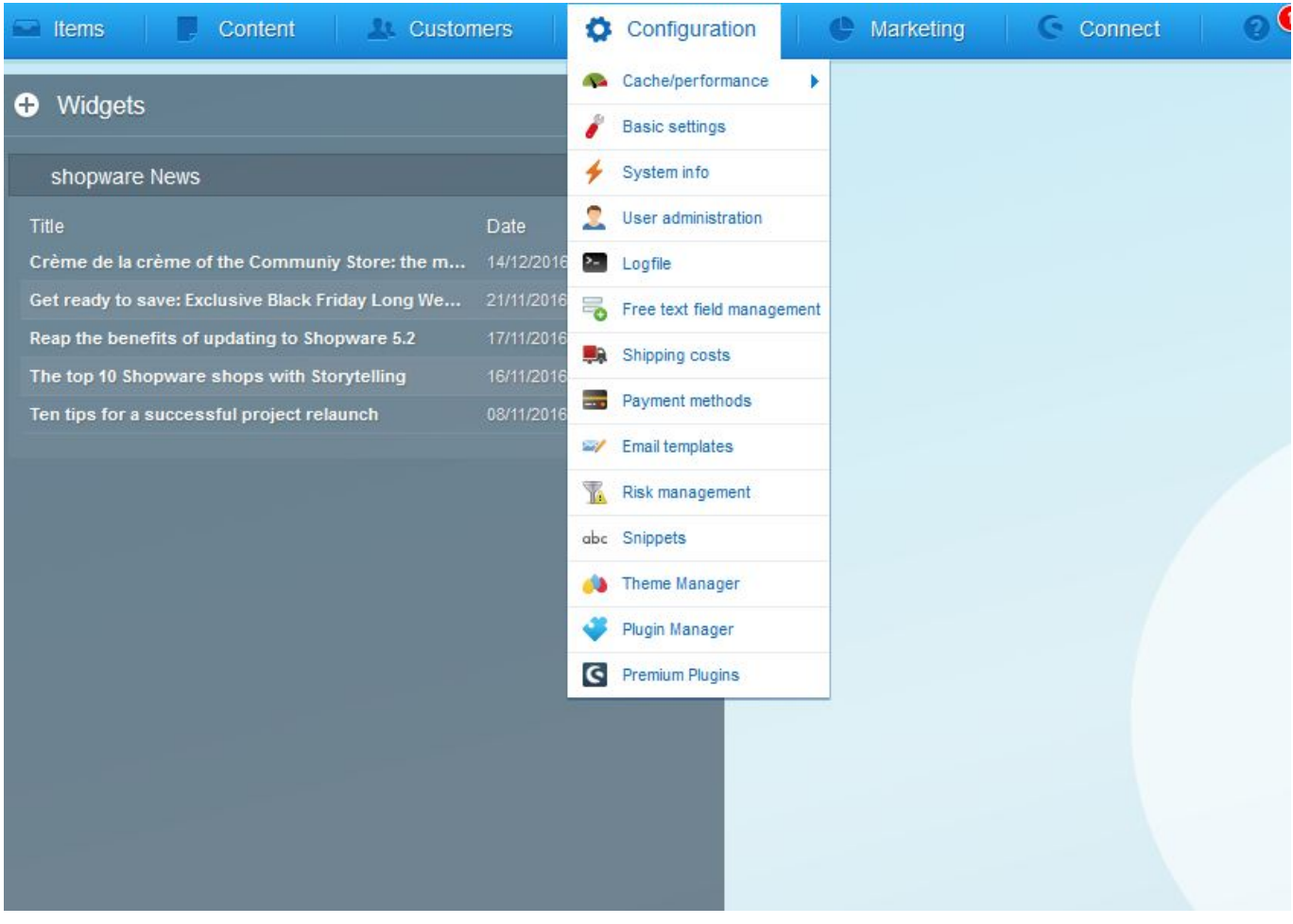

Select "Installed", select "Statistiken" and click the edit button.

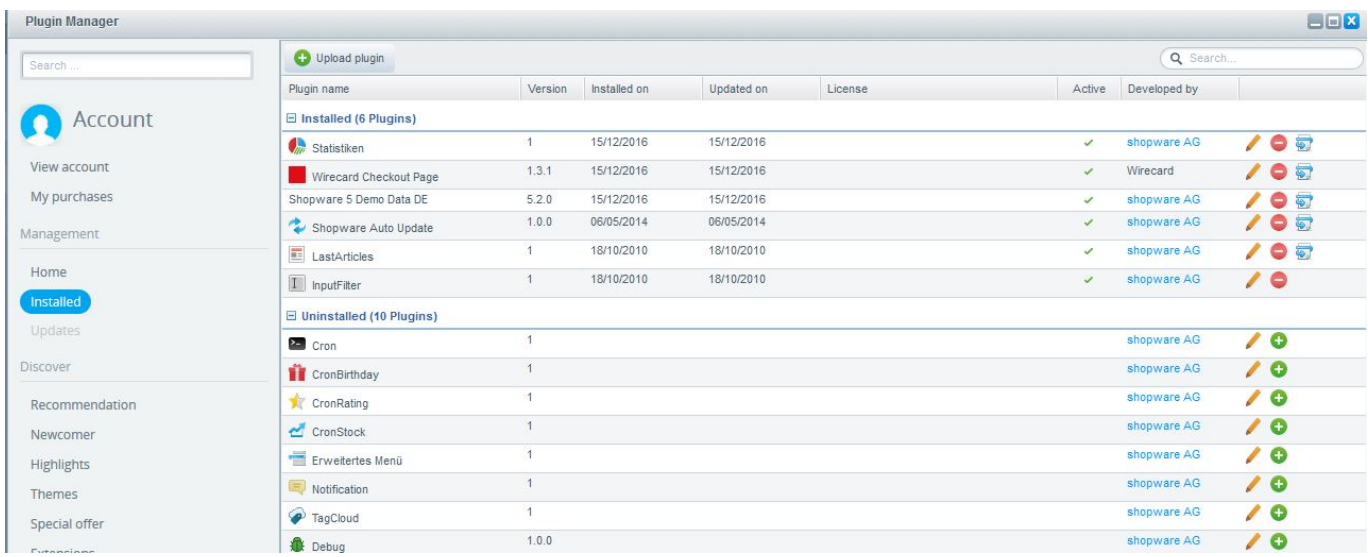

Next, delete ;HTTPclient from the bot-List.

# wirecard

-

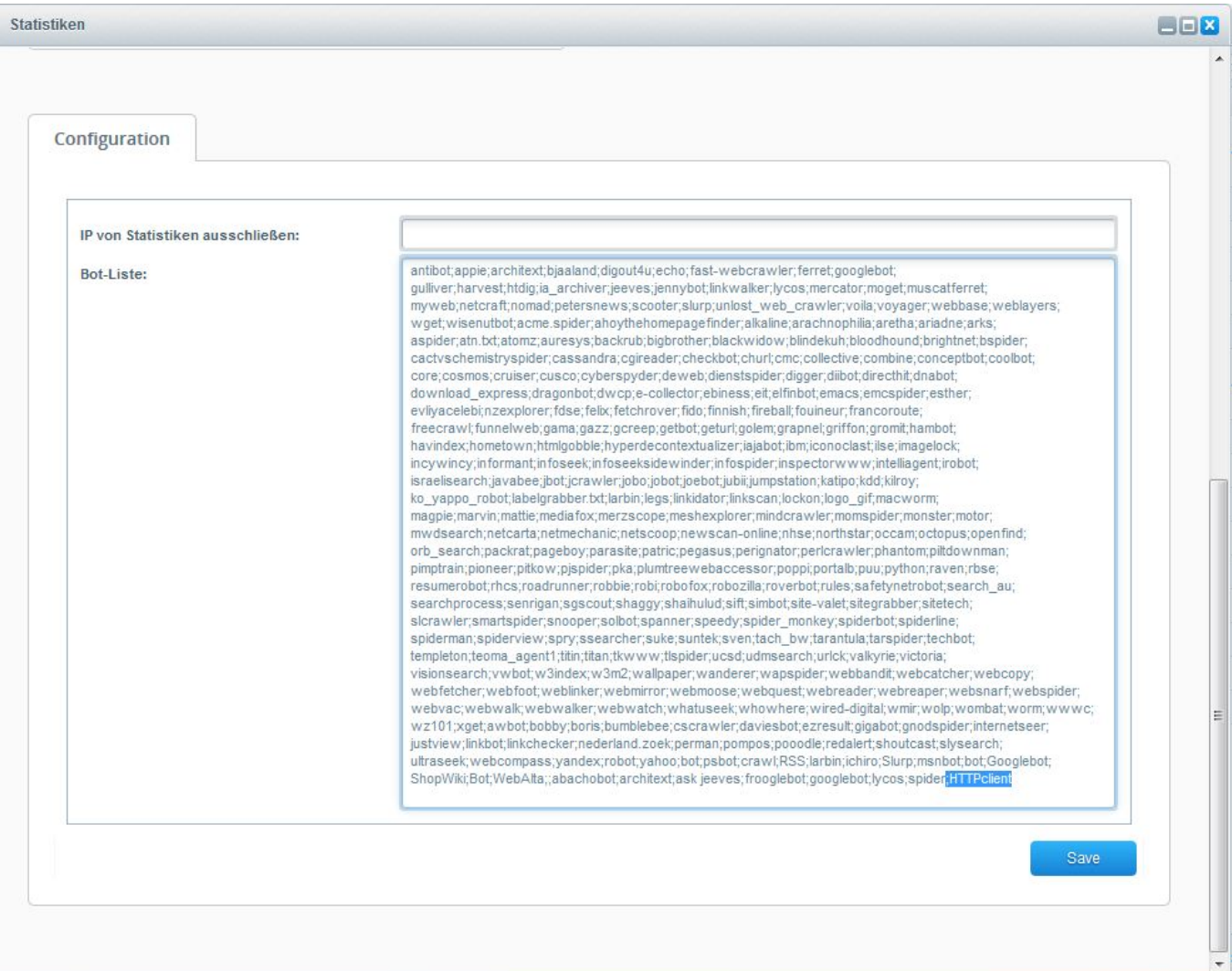